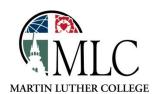

## Placing Holds on Library Materials

Why: To obtain an item that is not currently available at the MLC Library.

How: Use the Request it! button when logged in to the catalog.

Access the library catalog using one of these methods:

- Through the MLC Library website, <a href="https://mlc-wels.edu/library">https://mlc-wels.edu/library</a>
  - Search for Books: MLC Online Catalog
    - Type in Keyword, Title, Author or Subject Search
    - Click Search without entering any terms will take you to the catalog.
- From the MENU: Search and Find Library Resources Books Encore Library Catalog
- Online at: http://tdslib.iii.com

Log in to your library account.

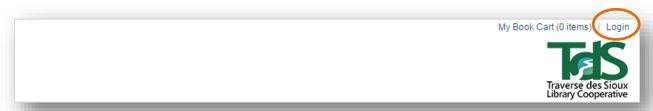

Once you have successfully logged in, you'll see your name at the top of the catalog page.

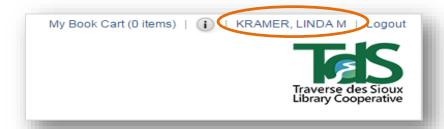

Search the catalog. You may place a hold on an item in two different situations:

- 1. If the item you need is not available at MLC, but is available at a nearby library. Placing a hold will get the item to the MLC Library for pickup in a few days.
- 2. If the item you need is currently checked out and unavailable. Placing a hold will get the item to the MLC Library when it has been returned and, if it has multiple holds, when it is your turn for it.

To place a hold, click on the item's Request it button.

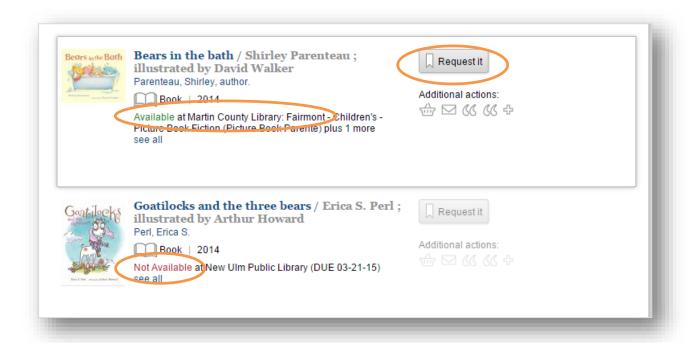

Indicate where you will pick up the item and click Submit to complete your hold request.

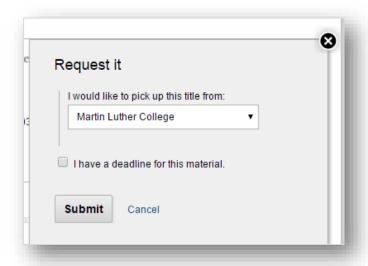

If you cannot find what you're looking for in the MLC/TdS catalog, search for the item at: www.MNLINK.org.

Please ask library staff if you have any questions about using the catalog or the MLC Library.